## Registration of a MAC address of your computer

# The courses of Exercises in Computer-Aided Problem Solving, Computer Seminar, and Fortran Exercise

You first need to register a Media Access Control (MAC) address of your computer when you connect to the wired LAN in the classroom of Exercises in Computer-Aided Problem Solving, Computer Seminar, and Fortran Exercise.

Register your student ID number, name, MAC address, and lecture through the following URL.

http://pc-mac.eng.tohoku.ac.jp/mech/

Accessible only through the classroom wired LAN

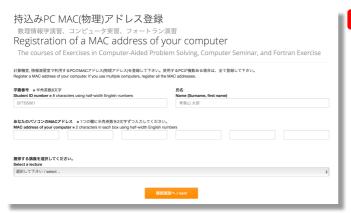

#### Attention

- The URL is open only during the registration period. If you have changed your MAC address, please report your new MAC address to the teacher
- If you use multiple computers, register all the MAC addresses.

\* Follow the following processes if you do not know how to identify the MAC address of your computer

# **Examples of how to identify MAC address**

1. Open cmd.exe (command prompt)

### [Windows10]

Type "cmd" in the search box next to the start button at the bottom-left corner.

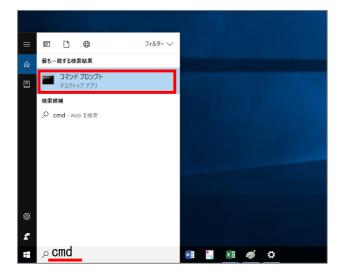

#### [Windows7]

Click the start button at the bottom-left corner, and type "cmd" in the search box.

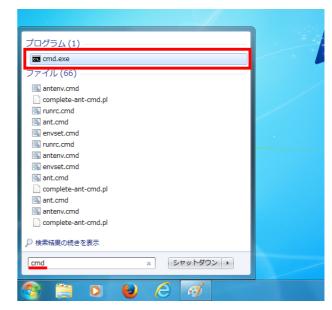

- 2. Click the command prompt [Windows10] or cmd.exe [Windows7]
- 3. Type the command "ipconfig /all" into the command prompt, and press Enter

```
וֹנְיניסנּאָרְינייסנּ – ב ×
Microsoft Windows [Version 10.0.14393]
(c) 2016 Microsoft Corporation. All rights reserved.

ipconfig /all

↑
Space
```

4. You will see the MAC address (Physical address) of all network adapters on your computer

Attention Multiple physical addresses will be shown if your computer has multiple network adapters, or wired/wireless adapters.

Find the following adapter name and Physical address

[Windows10] Ethernet adapter Ethernet [Windows7] Ethernet adapter Local Area Connection

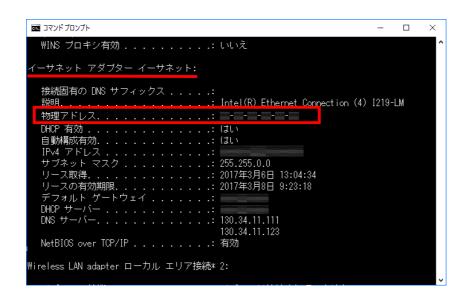

MAC address is in the line of "Physical address" and shown as \( \textbf{XX-XX-XX-XX-XX} \) using English numbers